# GUIDA GOOGLE MEET / ALUNNI

## **Cos'è Google Hangouts Meet**

Google Hangouts Meet (o solo Meet) è un programma per **videochiamate** e **videoconferenze** facente parte delle App di Google, utile a chi lavora a distanza o in **smart working**: il servizio, pertanto, sarà **valido anche in campo didattico** per far fronte all'emergenza coronavirus permettendo a tutti i docenti di non interrompere il dialogo educativo.

## **Perché la scelta di Google Hangouts Meet**

Esistono in commercio e nel Web numerose applicazioni per effettuare videolezioni (Weschool, Windows 365, Zoom, Skype…)

La nostra scuola ha deciso di proporre tale applicazione per più ragioni:

- 1) L'Istituto, già da settembre, ha attivato la *G-Suite for Education di Google* per partecipare, in via sperimentale, al progetto ZainoAid con 8 classi della scuola secondaria di primo grado (1C, 1D, 1E, G, 2D, 2E, 2G, 2H); per tale attivazione ha utilizzato tutti i protocolli del caso e ha proceduto a profilare i docenti e gli alunni con account legati al dominio della scuola [\(nome.cognome@icsulmonaleone.edu.it\)](mailto:nome.cognome@icsulmonaleone.edu.it);
- 2) E' un'app che può, con estrema facilità, essere estesa a tutte le altre classi dell'Istituto non facenti parte della sperimentazione;
- 3) E' un'app scaricabile e fruibile anche da smartphone; essa, quindi, riesce ad arrivare a tutti gli alunni che sono in possesso di un telefonino, riducendo al massimo il *digital divide.*

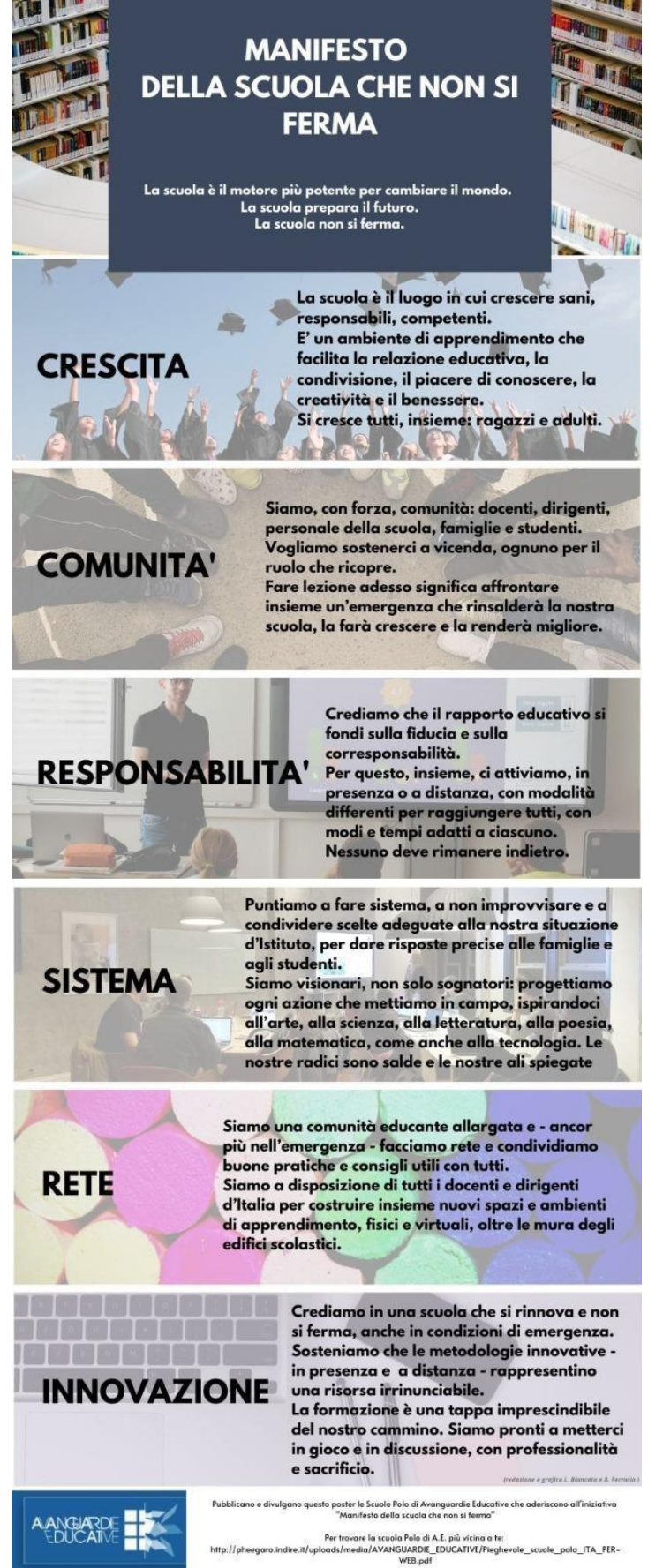

#### 4) E' tra le proposte consigliate dal Ministero

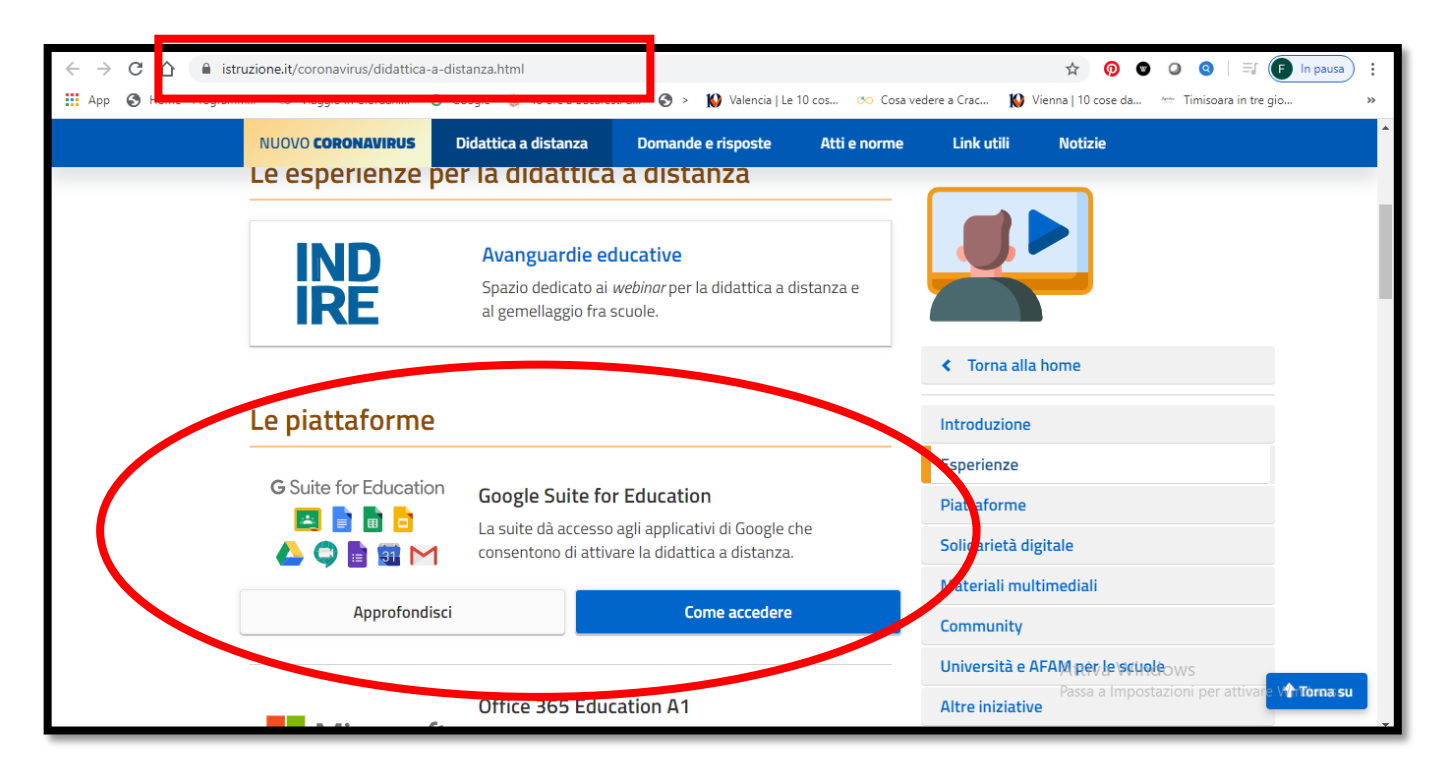

## **Quali i browser supportati per la visualizzazione?**

Gli utenti di computer desktop e dispositivi mobili possono utilizzare la versione più recente dei seguenti browser per visualizzare le riunioni Meet in live streaming:

- Browser Chrome
- Microsoft Edge
- Mozilla Firefox
- Opera
- Apple Safari

## **Dove è disponibile l'App MEET?**

L'App Meet è disponibile direttamente su PC insieme a tutte le altre App della GSuite. Se si vuole usare dal telefonino bisogneràm, invece, scaricare gratuitamente da *Apple Store* o *PlayStore* del cellulare la relativa APP.

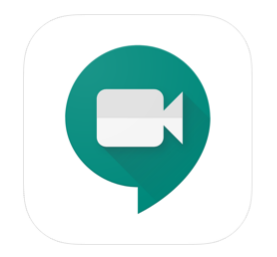

**Hangouts Meet di Google** Video call con il team **Google LLC** #15 in Economia \*\*\*\*\* 18 5 valutazioni Gratis

## 1.PARTECIPARE ad UNA RIUNIONE (DIRETTAMENTE DA LINK)

**1.** Mediante un PC connesso ad Internet, andare sulla home page di Google:

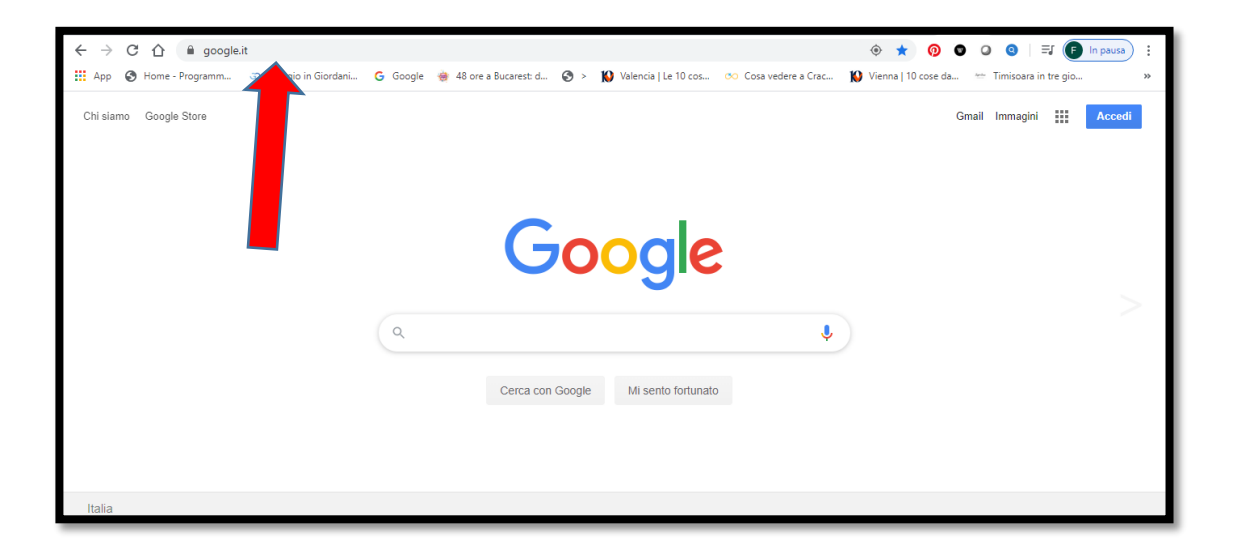

**2.** Scrivere o copiare sulla barra dell'URL in alto il link che sarà fornito dal docente. **Es**. **meet.google.com/emt-aayg-jwh** 

**N.B**. Se si procede con Smartphone e l'app MEET è stata già scaricata, è possibile che venga richiesto un CODICE:

ESSO è costituito dalle 10 lettere dopo il link: nell'esempio sopra è **emt-aayg-jwh**

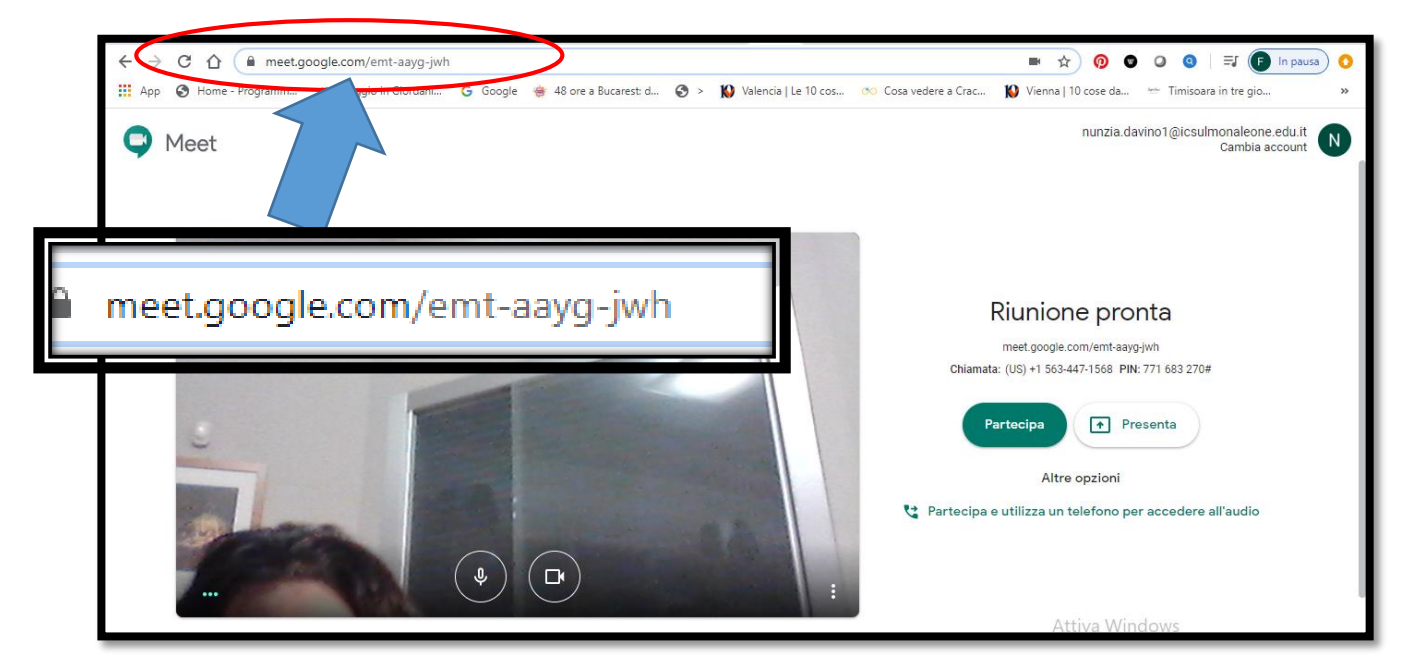

**3.** Cliccare su "PARTECIPA"

**Nota 1**: Gli alunni appartenenti alle 8 classi campione entreranno nelle videolezioni delle classi di appartenenza senza bisogno di alcuna autorizzazione da parte del docente-relatore, poiché sono stati profilati con account istituzionale.

Tutti gli altri alunni NON APPARTENENTI ALL'ORGANIZZAZIONE, potranno ricevere il link, ma DOVRANNO ESSERE AUTORIZZATI DAL RELATORE, a cui arriverà una notifica.

## 2.PARTECIPARE ad UNA RIUNIONE (ENTRANDO con ACCOUNT e UTILIZZANDO L'ICONA MEET)

- **1.** L'alunno deve avere un account gmail (per le 8 classi della sperimentazione, sarà l'account istituzionale collegato al dominio della scuola):
- **2.** Mediante un PC connesso ad Internet, andare sulla home page di Google:

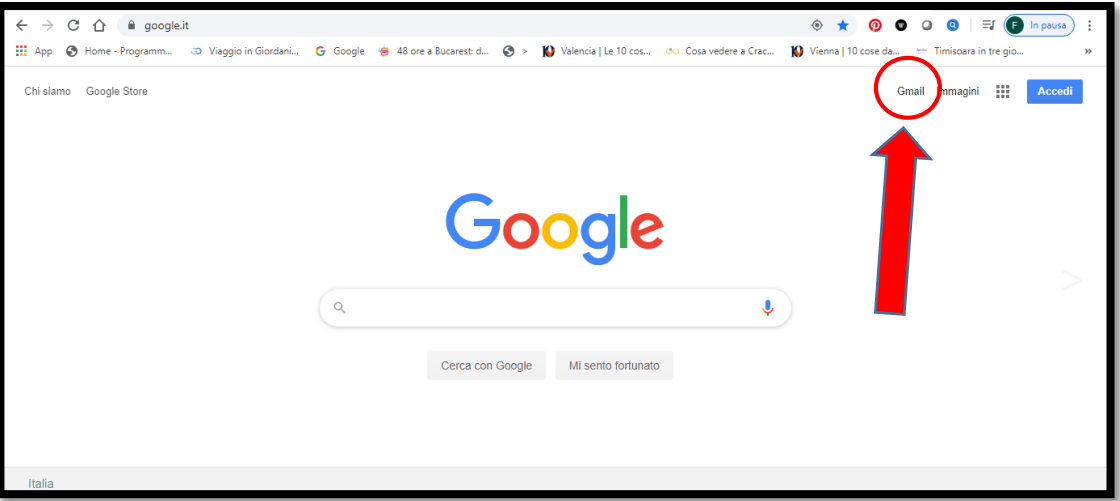

**3.** Cliccare in alto a destra Gmail. Si apre questa schermata:

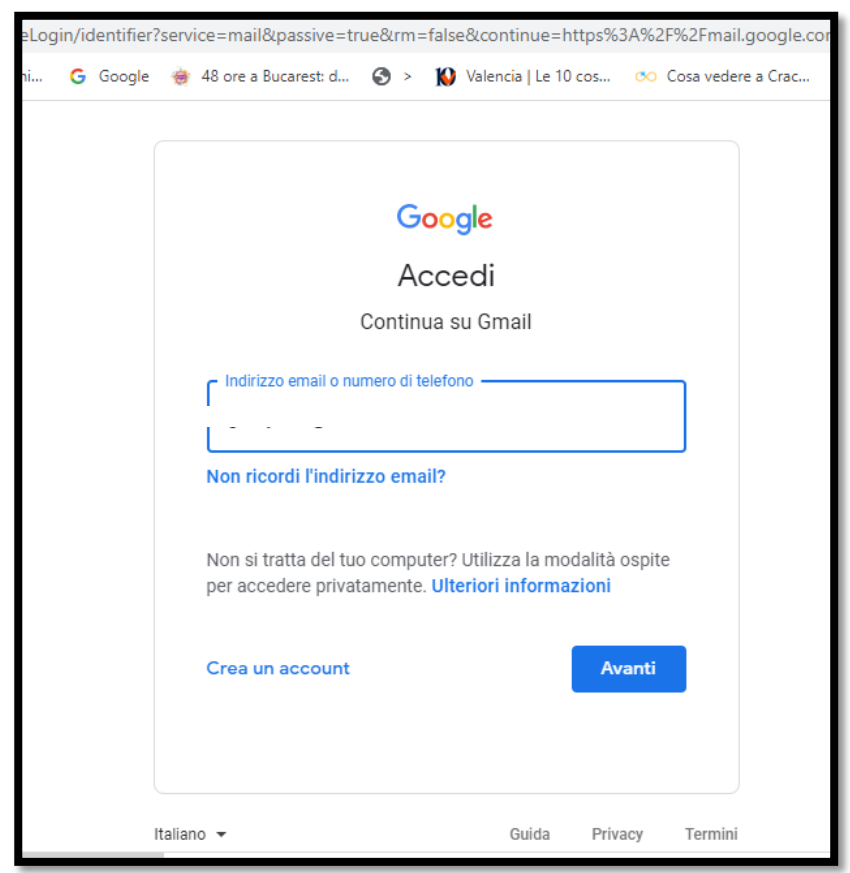

**4.** Inserire il proprio account (dare poi *Avanti)* e la propria password (dare poi *Avanti*)

Pag.  $\overline{\mathcal{A}}$ 

**5.** Si apre la schermata personale di posta elettronica gmail:

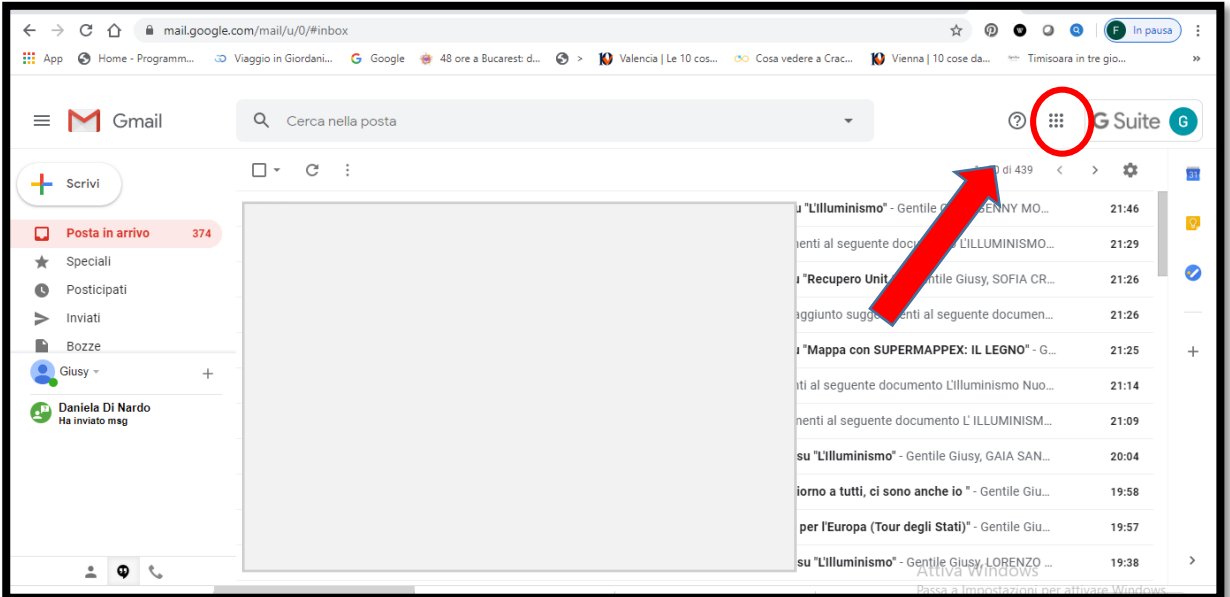

**6.** Cliccare sui nove puntini in alto a dx. Si apriranno tutte le app di GOOGLE:

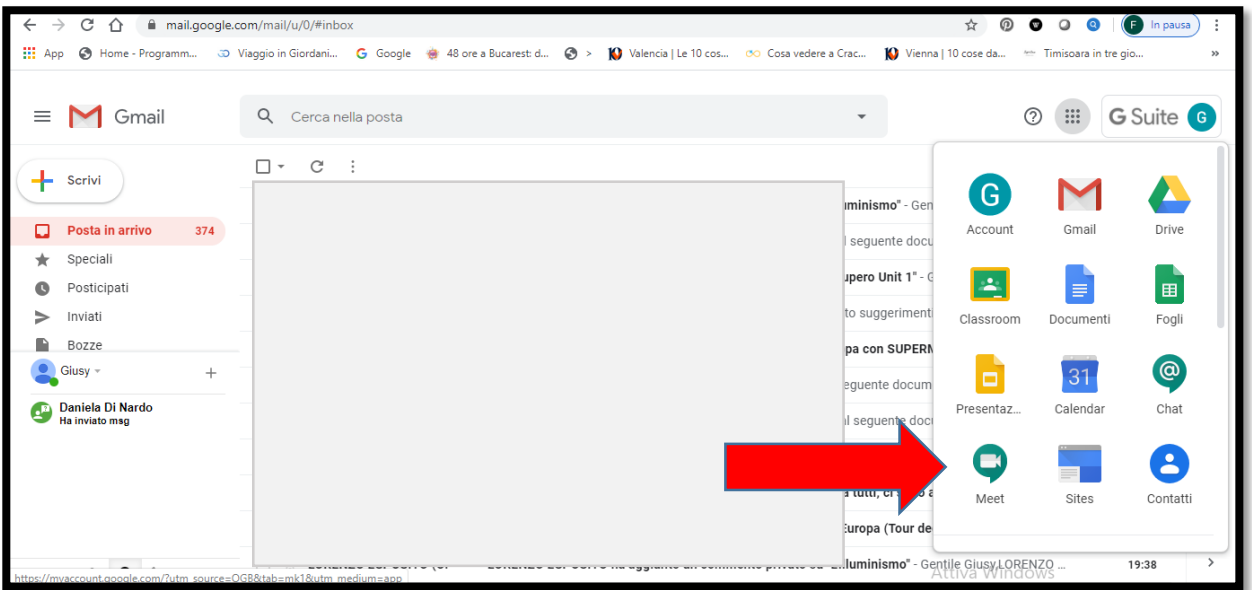

**7.** Cliccare l'icona di MEET (una telecamera in un fumetto verde). Si apre la seguente schermata:

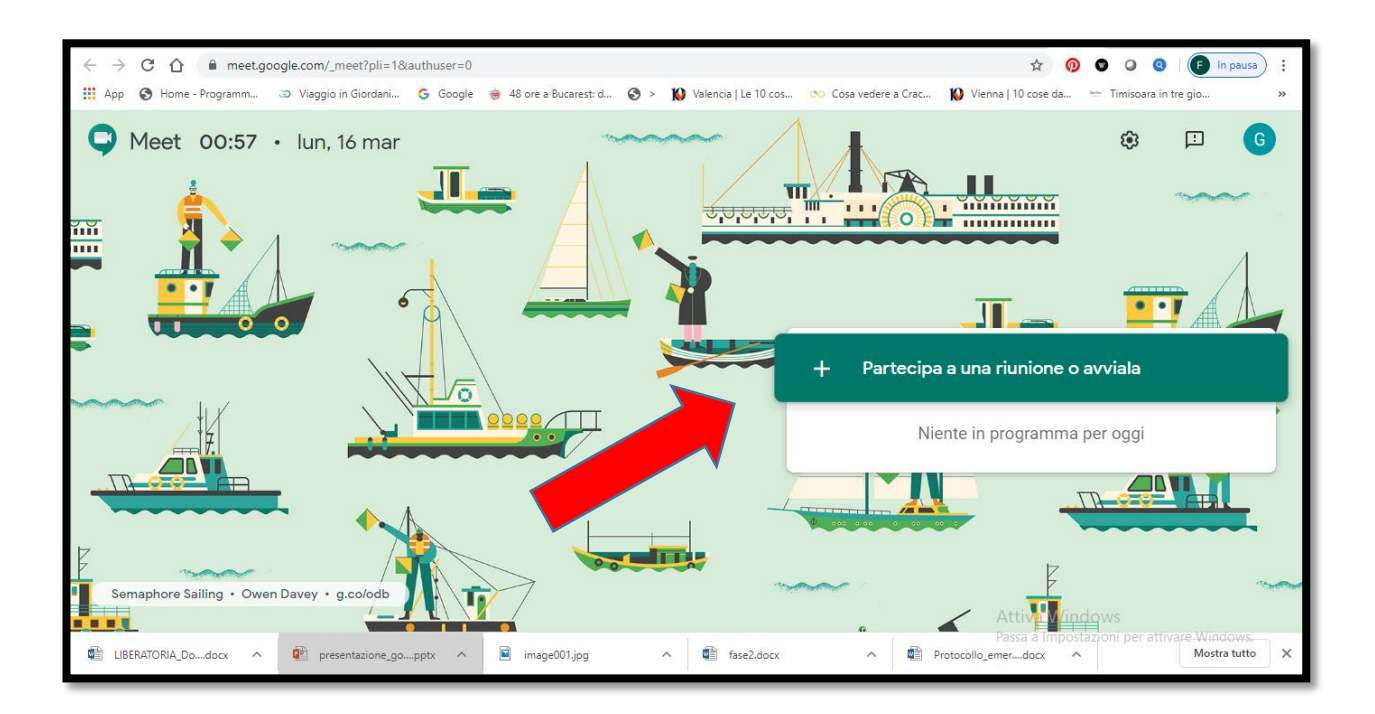

ATTENZIONE: Google si "diverte" a cambiare spesso lo sfondo della schermata; può darsi, pertanto, che i soggetti disegnati non siano, come in questo caso, barche e naviganti!

**8.** Cliccare su "PARTECIPA a UNA RIUNIONE o AVVIALA" Si apre la seguente schermata:

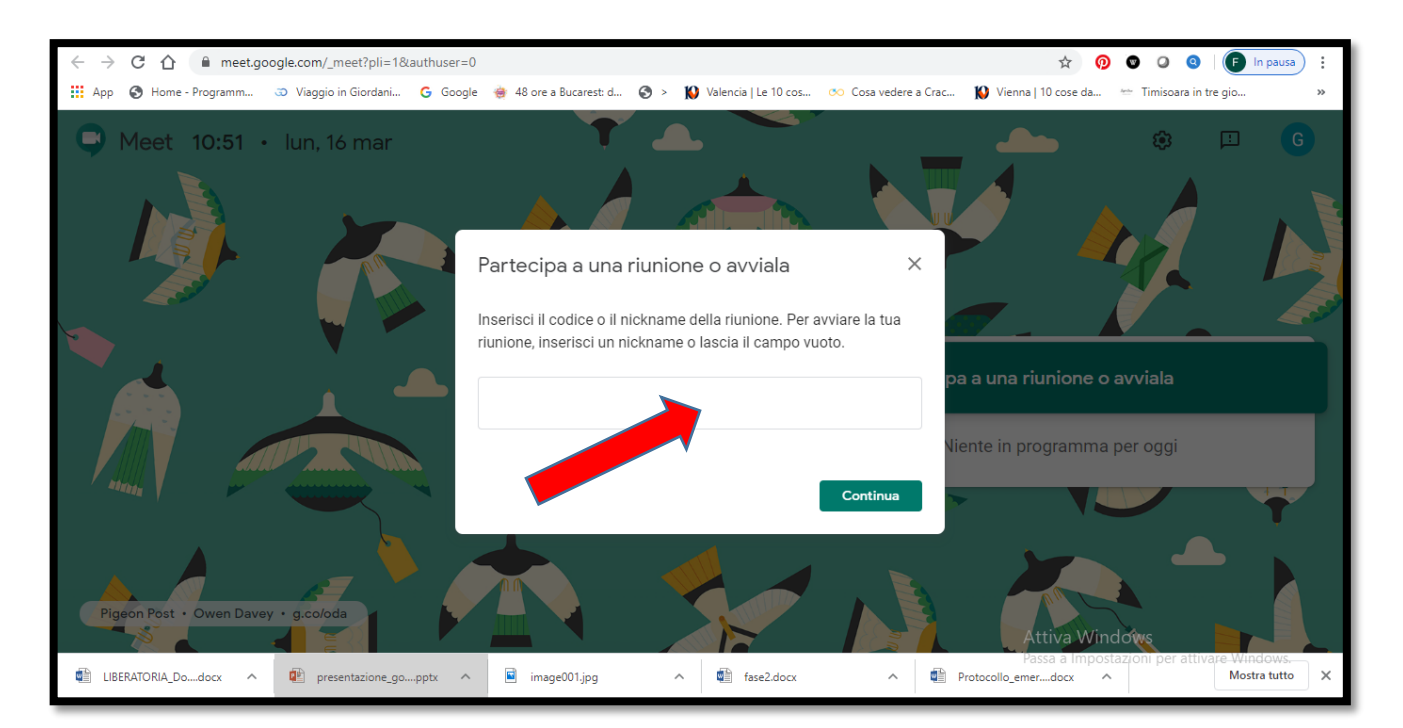

**9.** Scrivere le 10 lettere (**senza trattini**) della parte finale del link (dopo lo /): **Es**. **meet.google.com/emt-aayg-jwh**

## **10.Dare poi Continua**

## **Ecco alcuni comandi importanti presenti sulla videata all'apertura della videoconferenza:**

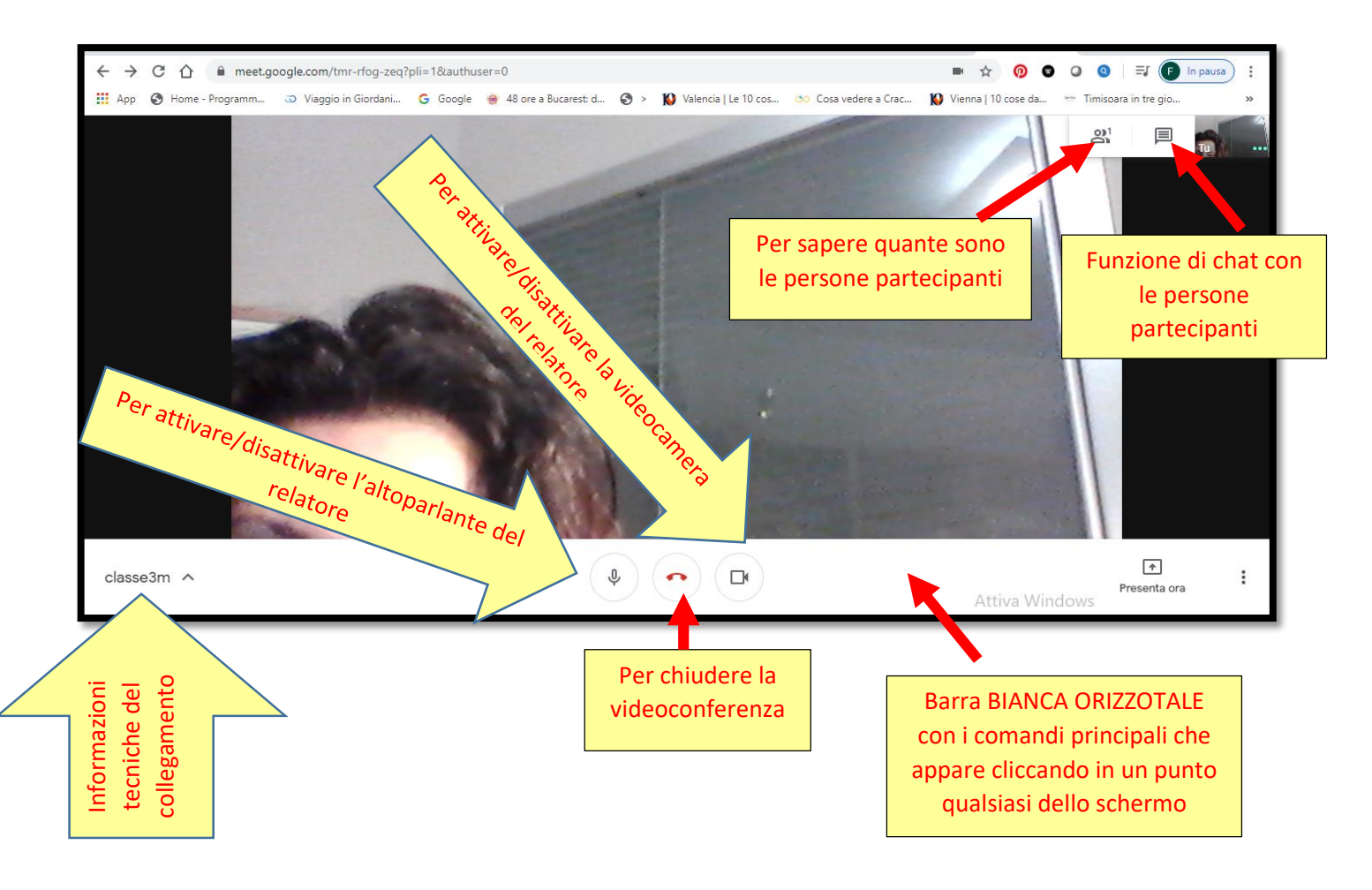

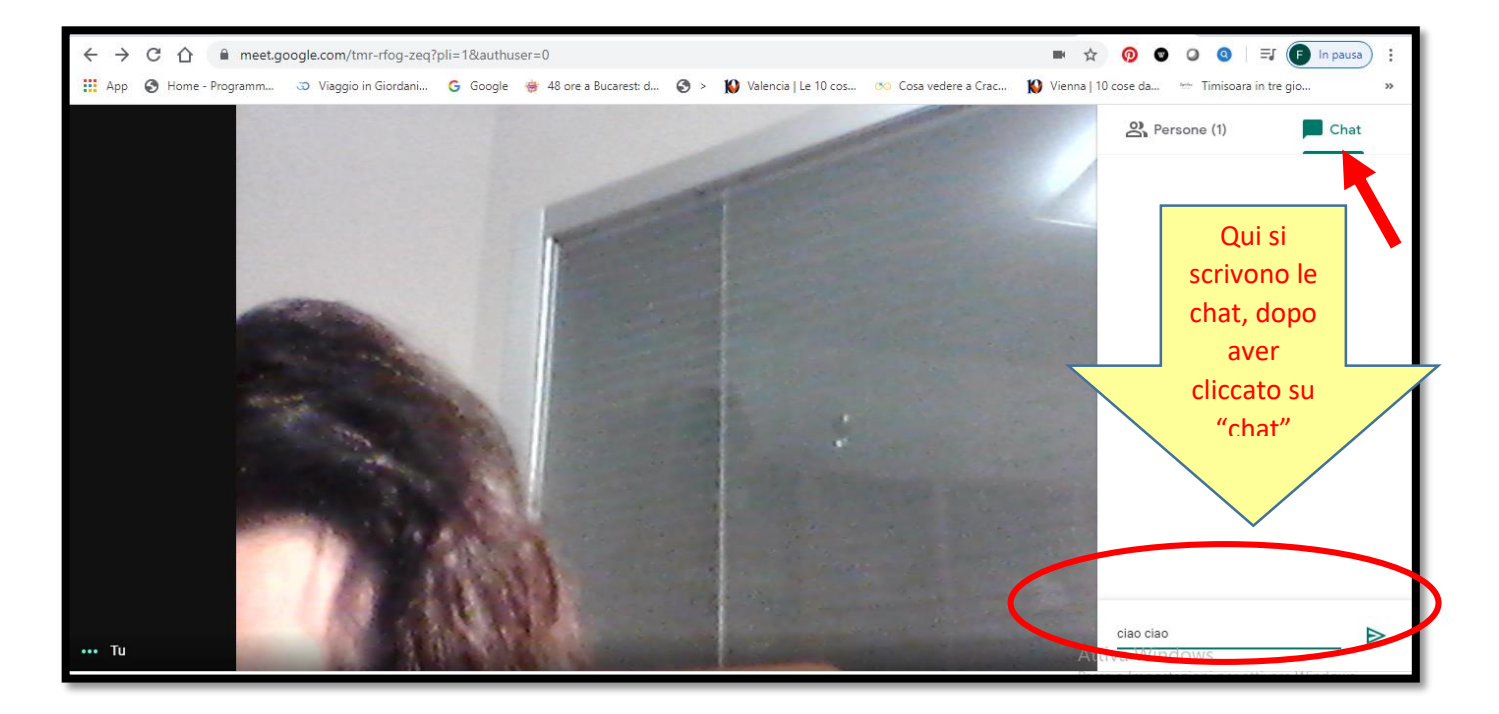

## **10.Funzione "PRESENTA ORA" per presentare il proprio schermo o alcune finestre preventivamente aperte**

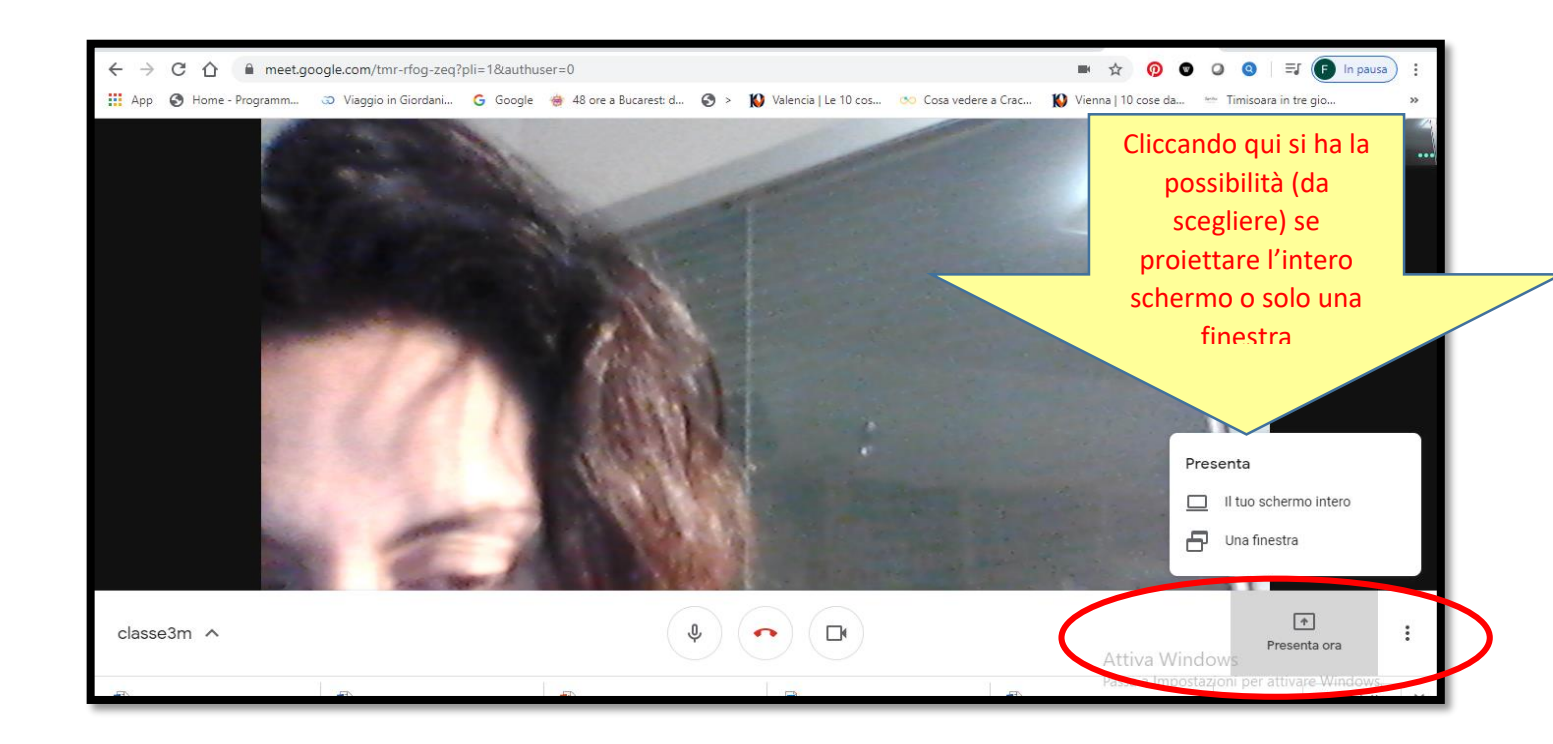

Se si clicca su "Il tuo schermo intero", si apre la seguente finestra:

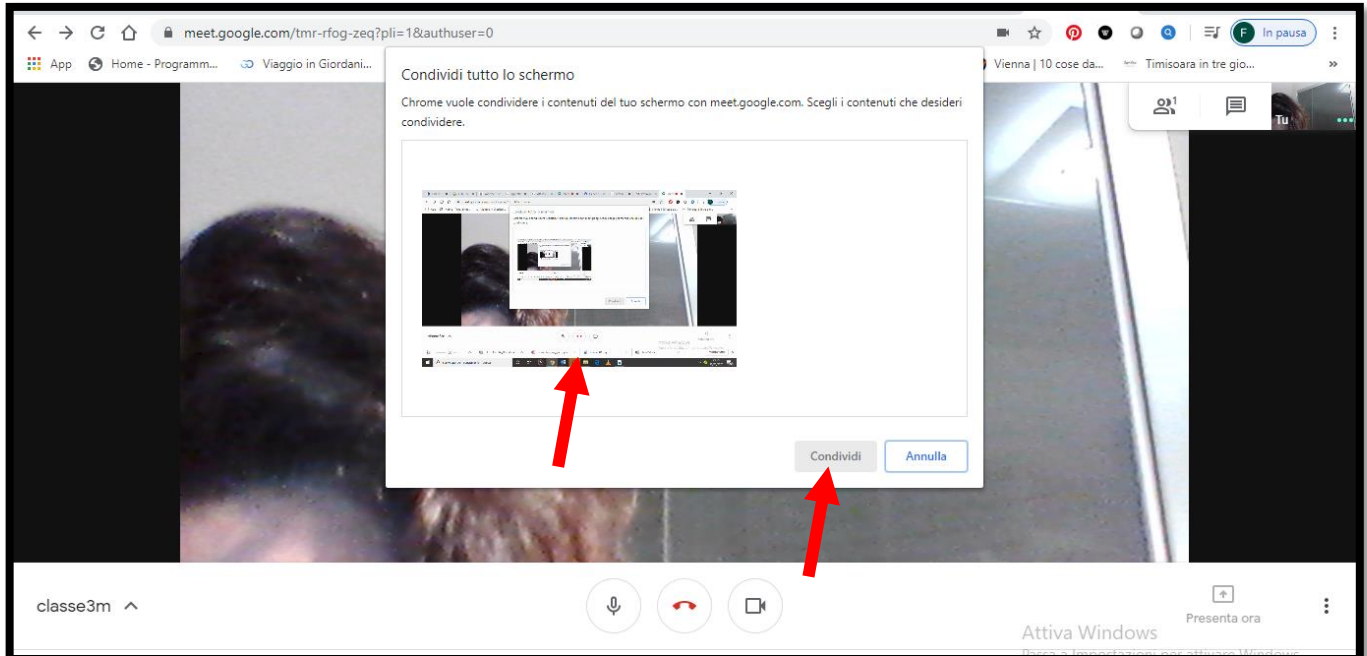

E si cliccherà sullo schermo piccolo e poi su "Condividi"

Se invece si clicca su "UNA FINESTRA", si aprirà una schermata con le finestre di colui che sta presentando e che andrà a selezionare quella che vorrà proiettare. Dare infine "Condividi".

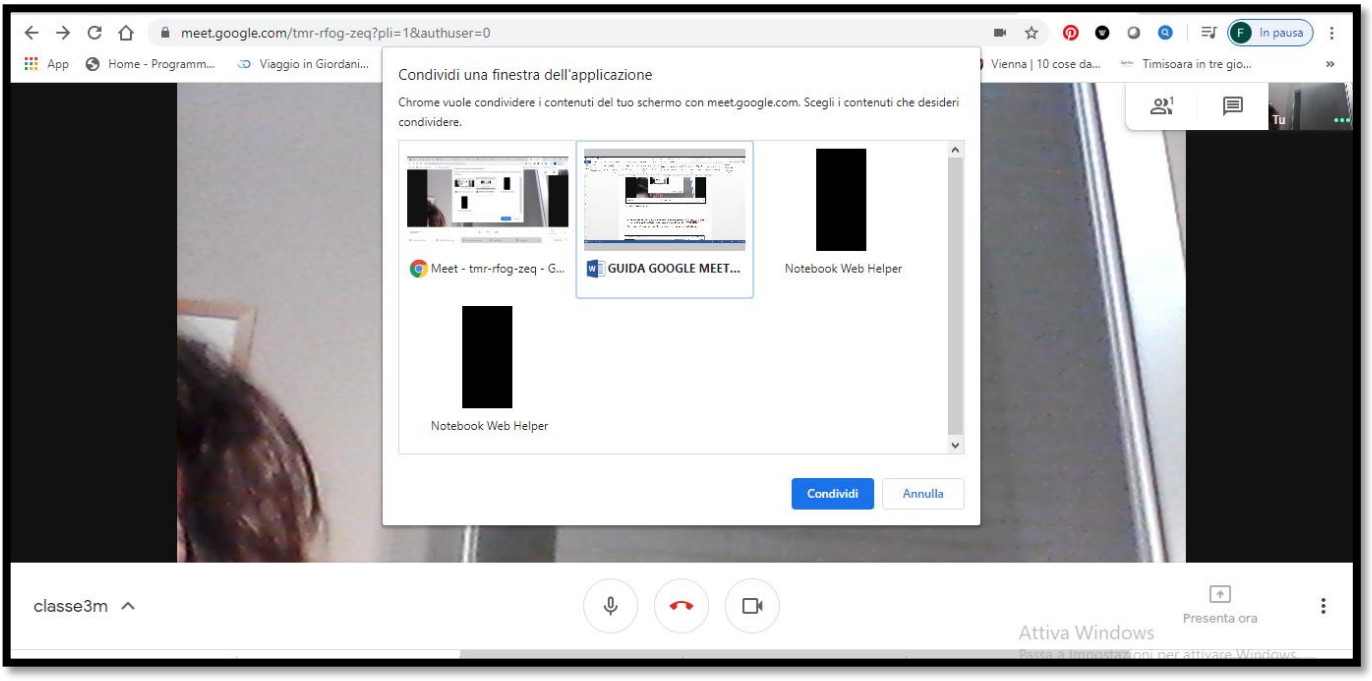

## **CONSIDERAZIONI TECNICHE:**

- Eventuali difficoltà VIDEO e AUDIO potrebbero in primis essere legate alla qualità della singola connessione;
- Eventuali difficoltà VIDEO e AUDIO potrebbero essere legate anche al maggiore "affollamento" di connessioni e di uso di piattaforme didattiche in periodo antimeridiano (in questi giorni l'esperienza sta mostrando che il pomeriggio i problemi tecnici si riducono!)
- Eventuali problemi AUDIO spesso possono essere risolti utilizzando cuffie
- …………

#### **COMUNICAZIONI IMPORTANTE**

**-Le videolezioni saranno programmate da ogni singolo insegnante nella sezione 'Agenda' del Registro elettronico, almeno il giorno prima, nelle proprie ore.**

**- L'alunno ha l'obbligo di partecipare alle videolezioni, come riportato nel protocollo "DIDATTICA a DISTANZA" pubblicato sul sito della scuola:**

> *"Punto di riferimento per i collegamenti con le classi virtuali sarà l'orario settimanale, ad eccezione della prima e dell'ultima ora, recuperabili, rispettivamente, alle ore 15.00 e alle ore 16.00.*

*……..*

*La presenza "virtuale" degli alunni, quando programmata dai docenti nei giorni di sospensione delle lezioni, è obbligatoria se non esistono elementi realmente ostativi."*